# **Oracle Cloud Support**

ヘルプ リリース15.3 **E58516-03**

**2015年7月**

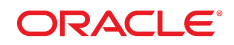

**Oracle Cloud Support**

ヘルプ

#### **E58516-03**

Copyright © 2012, 2015 Oracle and/or its affiliates. All rights reserved.

このソフトウェアおよび関連ドキュメントの使用と開示は、ライセンス契約の制約条件に従うものとし、知的財産に関する法律により 保護されています。ライセンス契約で明示的に許諾されている場合もしくは法律によって認められている場合を除き、形式、手段に関 係なく、いかなる部分も使用、複写、複製、翻訳、放送、修正、ライセンス供与、送信、配布、発表、実行、公開または表示することはで きません。このソフトウェアのリバース・エンジニアリング、逆アセンブル、逆コンパイルは互換性のために法律によって規定されてい る場合を除き、禁止されています。

ここに記載された情報は予告なしに変更される場合があります。また、誤りが無いことの保証はいたしかねます。誤りを見つけた場合 は、オラクル社までご連絡ください。

このソフトウェアまたは関連ドキュメントを、米国政府機関もしくは米国政府機関に代わってこのソフトウェアまたは関連ドキュメントを ライセンスされた者に提供する場合は、次の通知が適用されます。

U.S. GOVERNMENT END USERS: Oracle programs, including any operating system, integrated software, any programs installed on the hardware, and/or documentation, delivered to U.S. Government end users are "commercial computer software" pursuant to the applicable Federal Acquisition Regulation and agency-specific supplemental regulations. As such, use, duplication, disclosure, modification, and adaptation of the programs, including any operating system, integrated software, any programs installed on the hardware, and/or documentation, shall be subject to license terms and license restrictions applicable to the programs. No other rights are granted to the U.S. Government.

このソフトウェアもしくはハードウェアは様々な情報管理アプリケーションでの一般的な使用のために開発されたものです。このソフト ウェアもしくはハードウェアは、危険が伴うアプリケーション(人的傷害を発生させる可能性があるアプリケーションを含む)への用途を 目的として開発されていません。このソフトウェアまたはハードウェアを危険が伴うアプリケーションで使用する際、安全に使用するた めに、適切な安全装置、バックアップ、冗長性(redundancy)、その他の対策を講じることは使用者の責任となります。このソフトウェアも しくはハードウェアを危険が伴うアプリケーションで使用したことに起因して損害が発生しても、オラクル社およびその関連会社は一 切の責任を負いかねます。

OracleおよびJavaはOracle Corporationおよびその関連企業の登録商標です。その他の名称は、それぞれの所有者の商標または登 録商標です。

Intel、Intel Xeonは、Intel Corporationの商標または登録商標です。すべてのSPARCの商標はライセンスをもとに使用し、SPARC International, Inc.の商標または登録商標です。AMD、Opteron、AMDロゴ、AMD Opteronロゴは、Advanced Micro Devices, Inc.の商 標または登録商標です。UNIXはThe Open Groupの登録商標です。

このソフトウェアまたはハードウェア、そしてドキュメントは、第三者のコンテンツ、製品、サービスへのアクセス、あるいはそれらに関す る情報を提供することがあります。オラクル社およびその関連会社は、別途合意した場合を除き、第三者のコンテンツ、製品、サービ スに関して一切の責任を負わず、いかなる保証もいたしません。オラクル社およびその関連会社は、別途合意した場合を除き、第三 者のコンテンツ、製品、サービスへのアクセスまたは使用によって損失、費用、あるいは損害が発生しても一切の責任を負いかねま す。

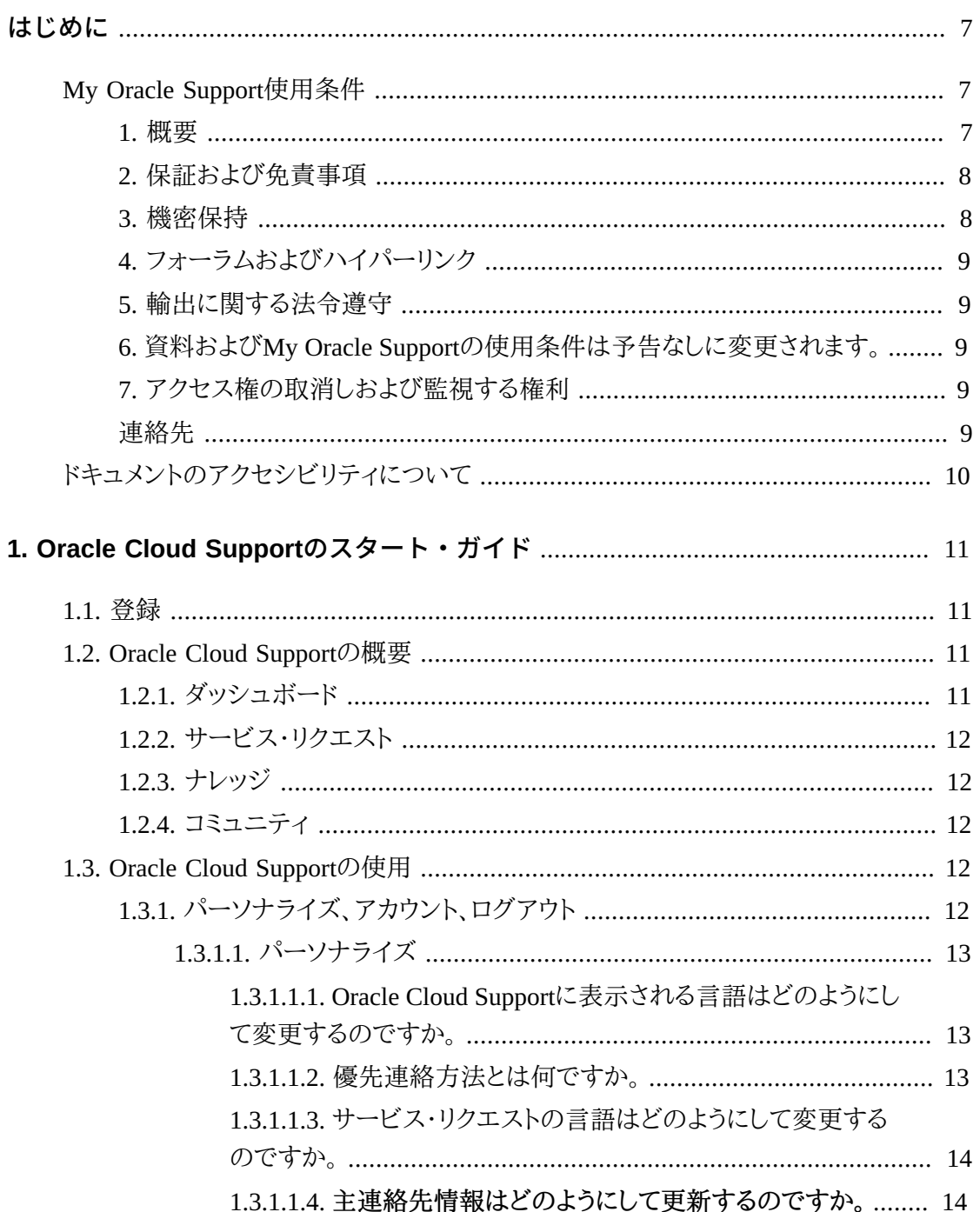

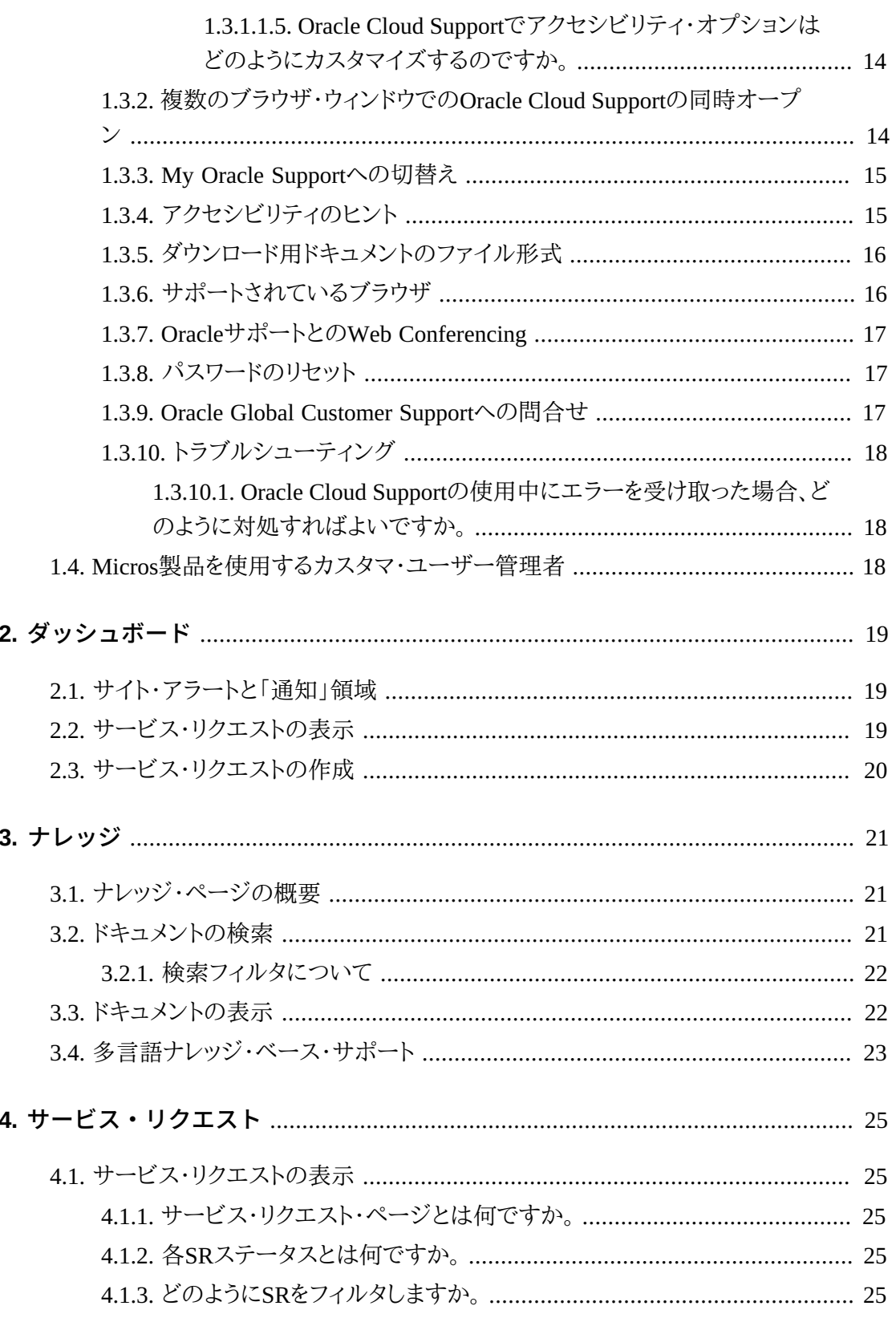

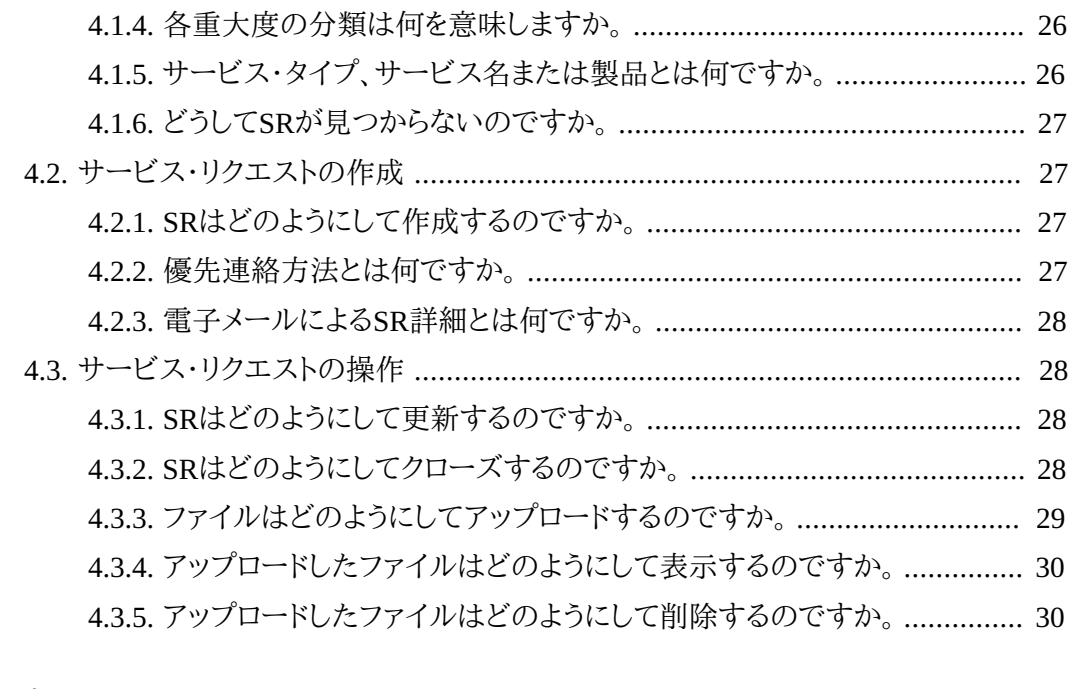

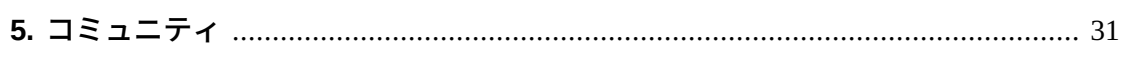

<span id="page-6-0"></span>「はじめに」には次のセクションが含まれます。

- [My Oracle Support使用条件](#page-6-1)
- [ドキュメントのアクセシビリティについて](#page-9-0)

# <span id="page-6-2"></span><span id="page-6-1"></span>**My Oracle Support使用条件**

### **1. 概要**

Oracle My Oracle SupportのWebベースのテクニカル・サポート・サービス(「サポート・ポータ ル」)を使用することにより、顧客(以下「ユーザー」)は次の契約条件(「サポート・ポータル使 用条件」)およびOracle.com利用規約(<http://www.oracle.com/html/terms.html>)に 同意したものとします。これには、Oracleの商標およびロゴの使用、フォーラムおよびパブリッ ク・コミュニケーションの使用、第三者のWebサイト、コンテンツおよびサービスに関するオラ クル社のポリシーが含まれますが、これに限定されるものではありません。これらの条件は、 オラクル社またはオラクル社が買収したベンダーとの合意の条件を補足するものです。合 意、あるいはOracle.com利用規約(<http://www.oracle.com/html/terms.html>)と次の 条件との間に矛盾が生じた場合は、次の条件がサポート・ポータルの使用およびアクセスに ついて適用されます。

サポート・ポータルにより、ユーザーはオラクル社によって現在および将来も使用可能とされ ている各種プログラム、ソフトウェア、Webベースのツールおよびその他の資料にアクセスで きます。これらは、広報、ホワイト・ペーパーおよびその他の技術刊行物、製品動作保証、製 品アベイラビリティおよび製品サポート終了に関する情報、バグ・データベース、ユーザーが 発行したサービス・リクエスト、ソフトウェア・パッチ、掲示板およびフォーラムのメッセージ、さ らにオラクル社が管理しないWebサイトへのハイパーリンク(「資料」)を含みますが、これに限 定されるものではありません。

ユーザーは、サポート・ポータルへのアクセス権限(サービス・リクエスト機能へのアクセス権 限を含む)が指定されたサポート連絡先にのみ付与され、資料はオラクル社から最新のサ ポート契約を受けているOracle製品および/またはクラウド・サービスの正当な使用について サポートを受ける目的でのみ使用できることに同意します。オラクル社との合意で特に指定 されていないかぎり、資料は第三者にサービスを提供する目的では使用できず、第三者と 共有したり第三者がアクセスすることはできません。資料は、Oracle製品および/またはクラ

ウド・サービスの正当な使用についてのユーザーのサポート目的でのみ、オラクル社との同 意に従って、ユーザーの代理で操作するユーザーのエージェントまたは請負業者と共有し たり、このエージェントまたは請負業者がアクセスすることは可能であり、第三者がこれらの サポート・ポータル使用条件を遵守しているかどうかについてユーザーが責任を負います。 ユーザーは、Oracleアカウント、システムまたはネットワークの正しい機能を損ねたり、無効に したり、過度な負荷をかけたり、障害となったり、あるいは許可されていないアクセスまたは妨 害となる方法でサポート・ポータルにアクセスまたはこれを使用しないことに合意します。たと えば、ユーザーはロボット、スパイダ、スクレーパまたはその他の自動的な手段として一般的 に知られるソフトウェア・ルーチンを使用して、サポート・ポータルまたはその他のOracleアカ ウント、システムまたはネットワークにアクセスすることはできません。

#### <span id="page-7-0"></span>**2. 保証および免責事項**

サポート・ポータルに含まれる情報、ソフトウェア、製品およびサービスは古い場合があり、省 略、誤りまたはその他の間違いが含まれる可能性があります。サポート・ポータルに含まれる 情報、ソフトウェア、製品およびサービス(資料を含む)は、現状のまま提供され、保証は行わ れません。オラクル社は、資料に含まれる情報が最新のものであること、あるいは誤りが含ま れないことを保証しません。商品性または特定目的の適合性の黙示的な保証を含め、他の 明示的または黙示的な保証も行いません。資料は、オラクル社とのライセンス契約の条件に 定めるプログラムまたはドキュメントではありません。

オラクル社は、サポート・ポータルまたはその他のハイパーリンクされたWebサイトへのアク セスまたは使用によりユーザー又は第三者に発生した、直接損害、間接損害、偶発的損害、 特別損害または結果的損害、または利益、収益、データまたは使用機会の喪失による損害に ついて、契約責任によるものであるか不法行為によるものであるかを問わず、何ら責任を負 いません。

前述の内容にかかわらず、サポート・ポータルによって配布されるサービス・リクエストおよび プログラムの更新に対するオラクル社の対応は、ユーザーとオラクル社の間の合意に規定 された関連する保証条項および排他的救済条項の対象となります。

オラクル社は、サポート・ポータル、資料またはサポート・ポータルに記述された製品やプロ グラム(あるいはそのすべて)をいつでも予告なしに変更または更新する権利を有します。

#### <span id="page-7-1"></span>**3. 機密保持**

サポート・ポータルからハイパーリンクを介してアクセスできる、第三者が管理するWebサイト の情報を除いて、資料に含まれる情報は、オラクル社の機密性のある財産的情報です。オラ クル社からの最新のサポート契約を受けているOracle製品および/またはクラウド・サービス

の正当な使用についてのサポートをする場合を除き、オラクル社の事前の書面による許可な しに、資料に含まれる情報をいかなる形式、手段または目的でも、使用、公開、複製、転送ま たはその他の方法でコピーすることはできません。オラクル社は、ユーザーがサポート・ポー タルを使用して発行したサービス・リクエストに対して正当な権限を有しない第三者がアクセ スしないよう、適切な措置を講じます。ただし、オラクル社は、ユーザーがサポート・ポータル によって、またはそれに関連してオラクル社に提供した情報、コメント、フィードバックまたは資 料に、第三者がアクセスできないことを保証しません。

# <span id="page-8-0"></span>**4. フォーラムおよびハイパーリンク**

サポート・ポータルには、ニュースグループ、フォーラム、掲示板またはその他のパブリック・ フォーラム(「フォーラム」)が含まれる場合があります。オラクル社は、フォーラムで個人(オラ クル社従業員を含む)が行った通信を承認していません(必ずしも確認していません)。サポー ト・ポータルには、オラクル社以外の第三者が管理するWebサイトへのハイパーリンクが含ま れる場合があります。オラクル社は、これらのWebサイトのコンテンツまたは使用に関して責 任を負いかねますし、保証も致しません。

### <span id="page-8-1"></span>**5. 輸出に関する法令遵守**

ユーザーは、すべての米国輸出法を遵守しており、直接的か間接的かを問わず、こうした法 律に違反して資料内のいかなる情報も輸出しないことに同意します。

## <span id="page-8-2"></span>**6. 資料およびMy Oracle Supportの使用条件は予告なしに変更さ れます。**

資料のコンテンツは、予告なしに頻繁に変更されます。さらに、サポート・ポータルの使用条 件は予告なしに変更されることがあり、ユーザーはサポート・ポータルにアクセスする時点で 有効なサポート・ポータルの使用条件を遵守することに同意します。

# <span id="page-8-3"></span>**7. アクセス権の取消しおよび監視する権利**

オラクル社は、いついかなる理由でも資料へのアクセス権限を取り消す権利を有します。サ ポート・ポータルへのアクセスはオラクル社が監視する場合があります。

## <span id="page-8-4"></span>**連絡先**

Oracle, 500 Oracle Parkway, Redwood Shores, CA 94065.USA

世界各地からのお問合せ先:

電話 (+1) 650.506.7000

Fax (+1) 650.506.7200

# <span id="page-9-0"></span>**ドキュメントのアクセシビリティについて**

オラクル社のアクセシビリティへの取組みの詳細は、Oracle Accessibility ProgramのWebサ イト<http://www.oracle.com/pls/topic/lookup?ctx=acc&id=docacc>を参照してく ださい。

**Oracleサポートへのアクセス**

サポートを購入したオラクル社のお客様は、My Oracle Supportを介して電子的なサポー トにアクセスできます。詳細情報は[http://www.oracle.com/pls/topic/lookup?](http://www.oracle.com/pls/topic/lookup?ctx=acc&id=info) [ctx=acc&id=info](http://www.oracle.com/pls/topic/lookup?ctx=acc&id=info)か、聴覚に障害のあるお客様は[http://www.oracle.com/pls/](http://www.oracle.com/pls/topic/lookup?ctx=acc&id=trs) [topic/lookup?ctx=acc&id=trs](http://www.oracle.com/pls/topic/lookup?ctx=acc&id=trs)を参照してください。

# <span id="page-10-0"></span>**Oracle Cloud Supportのスタート・ガイド**

Oracle Cloud Supportは、Oracle Cloud ServicesおよびMICROSのお客様に、パーソナライズ されたプロアクティブなコラボレーション・サポート機能を提供します。統合されたサービス・ リクエスト(SR)のワークフローをOracleサポートとリアルタイムに共有することで、システムの 安定性を改善し、容易に問題を解決できます。

このガイドではOracle Cloud Support機能と概念の概要を説明します。次のトピックがありま す。

- [登録](#page-10-1)
- [Oracle Cloud Supportの概要](#page-10-2)
- [Oracle Cloud Supportの使用](#page-11-3)

# <span id="page-10-1"></span>**1.1. 登録**

Oracle Cloud Supportにアクセスするには、My Oracle Supportに登録されている必要があり ます。登録の詳細は、My Oracle Supportのヘルプの次の項を参照してください。

[http://docs.oracle.com/cd/E25290\\_01/doc.60/e25224/registration.htm#MOSHP101](http://docs.oracle.com/cd/E25290_01/doc.60/e25224/registration.htm#MOSHP101)

# <span id="page-10-3"></span><span id="page-10-2"></span>**1.2. Oracle Cloud Supportの概要**

次のトピックでは、Oracle Cloud Supportにある機能の概要を説明します。

# **1.2.1. ダッシュボード**

ダッシュボード・ページでは、自分のサービス・リクエストや会社のサービス・リクエスト(SR) についての高レベルのビューが提供されます。ダッシュボード・ページからSRを作成できま す。

#### **関連項目:**

「ダッシュボード」タブの詳細は、「2章「*[ダッシュボード](#page-18-0)* 」」のヘルプを参照してください。

### <span id="page-11-0"></span>**1.2.2. サービス・リクエスト**

サービス・リクエスト・ページを使用すると、SRの表示、管理および更新を行うことができま す。SRステータスと重大度のサマリーおよび個々のSRの詳細を表示できます。

#### **関連項目:**

サービス・リクエスト・ページの詳細は、「4章「*[サービス・リクエスト](#page-24-0)* 」」のヘルプを参照してください。

#### <span id="page-11-1"></span>**1.2.3. ナレッジ**

ナレッジ・ページを使用すると、Oracleナレッジ・ベースのドキュメントを検索できます。

#### **関連項目:**

ナレッジ・ページの詳細は、「3章「*[ナレッジ](#page-20-0)* 」」のヘルプを参照してください。

#### <span id="page-11-2"></span>**1.2.4. コミュニティ**

コミュニティ・ページを使用すると、お客様、業界の専門家およびOracle製品のスペシャリス トを結ぶ、広範なネットワークに簡単に参加できます。このコミュニティで、ユーザーはディス カッションに参加したり、ドキュメントを交換したり、参加の承認を受け取ることができます。

#### **関連項目:**

ナレッジ・ページの詳細は、「5章「*[コミュニティ](#page-30-0)* 」」のヘルプを参照してください。

# <span id="page-11-4"></span><span id="page-11-3"></span>**1.3. Oracle Cloud Supportの使用**

この項では、Oracle Cloud Supportで適用するタスクの実行方法を示します。

# **1.3.1. パーソナライズ、アカウント、ログアウト**

Oracle Cloud Supportウィンドウの右上にサインイン名が表示されます。名前の横にある矢印 をクリックすると、次のメニュー項目が表示されます。

• パーソナライズ

**「パーソナライズ」**をクリックして、個人設定を変更します。詳細は、[「「パーソナライズ」](#page-12-0)」の 項を参照してください。

• アカウント

**「アカウント」**をクリックすると、「設定」タブにアカウント・ページが表示されます。アカウン ト・ページには、SIおよびアカウント・プロファイルに関する情報(個人情報を含む)が表示さ

れます。このページには、サポートIDへのアクセスのリクエスト、およびユーザー・アカウント からのサポートIDの削除を行うオプションがあります。

• **ログアウト**

**「ログアウト」**をクリックして、Oracle Cloud Supportからログアウトします。

### <span id="page-12-0"></span>**1.3.1.1. パーソナライズ**

**注意:**

設定を変更しても、まだ**「変更の適用」**をクリックしていなければ、**「元に戻す」**をクリックして元の設定に戻 すことができます。

### <span id="page-12-1"></span>**1.3.1.1.1. Oracle Cloud Supportに表示される言語はどのように して変更するのですか。**

Oracle Cloud Supportは、英語、韓国語、日本語および簡体字中国語で表示できます。これら の言語の1つを使用するようにOracle Cloud Supportを変更する手順は、次のとおりです。

- 1. 「設定」タブから**「パーソナライズ」**を選択します。パーソナライズ・ページが表示されま す。
- 2. **「言語」**リストから言語を選択し、**「変更の適用」**をクリックします。Oracle Cloud Supportは リフレッシュして、選択した言語で表示されます。

**注意:**

言語プリファレンスはCookieに保存されます。ブラウザでCookieを消去すると、言語は英語にリセットされ ます。

### <span id="page-12-2"></span>**1.3.1.1.2. 優先連絡方法とは何ですか。**

優先連絡方法は、自動サービス・リクエストおよび技術的SRを含む、SRの更新を受け取る方 法を決定します。次のオプションのいずれか1つを選択します。

- MOS Oracle Cloud Supportインタフェースを介して更新を受け取ります。
- 電子メール 電子メールを介して更新が通知されます。
- 電話
- Fax 更新はFaxで送信されます。

## <span id="page-13-0"></span>**1.3.1.1.3. サービス・リクエストの言語はどのようにして変更する のですか。**

サービス・リクエストは様々な言語で処理できます。サービス・リクエストの言語を変更するに は、**「サービス・リクエスト言語」**リストから言語を選択し、**「変更の適用」**をクリックします。

#### **注意:**

サービス・リクエストの言語を変更しても、Oracle Cloud Supportのユーザー・インタフェースの言語は変 更されませんが、選択した言語でオラクル社と通信できます。サービス・リクエストは、指定された言語で 問題に対応するエンジニアにルーティングされます。

24時間対応のサポートを受けるには、重大度1のサービス・リクエストを英語で登録する必要があります。

#### <span id="page-13-1"></span>**1.3.1.1.4. 主連絡先情報はどのようにして更新するのですか。**

主連絡先情報を更新するには、My Oracle Supportに切り替える必要があります。

### <span id="page-13-2"></span>**1.3.1.1.5. Oracle Cloud Supportでアクセシビリティ・オプショ ンはどのようにカスタマイズするのですか。**

大きなフォントや高コントラストを指定する場合、またはスクリーン・リーダーを使用している 場合は、「設定」タブから**「パーソナライズ」**を選択します。

#### **注意:**

ブラウザですでに大きいサイズのフォントを使用している場合、このフォントはOracle Cloud Support内の 一部のページでのみ有効です。

- ブラウザで大きなテキストやズームを使用する場合、**「大きいフォントを使用する」**を選択し ます。
- ローカル・ワークステーションで高コントラスト設定を使用する場合、**「高コントラスト設定を 使用します」**を選択します。
- なんらかのスクリーン・リーダー支援テクノロジを使用する場合、**「スクリーン・リーダーを使 用する」**を選択します。

# <span id="page-13-3"></span>**1.3.2. 複数のブラウザ・ウィンドウでのOracle Cloud Supportの 同時オープン**

複数のブラウザ・ウィンドウで、Oracle Cloud Supportを実行できます。

**注意:**

各ブラウザで「Oracle Cloud Support」セッションまたはタブを開けるのは10個までです。11個目の 「Oracle Cloud Support」セッションまたはタブを開くと、最初の「Oracle Cloud Support」セッションまたは タブがタイムアウトします。

ナレッジ記事を新しいタブ、ウィンドウまたはプライベート・ウィンドウで開くには、記事上で右 クリック・メニューを使用します。さらに、記事を表示しているときは、記事内のリンクを右クリッ クしてそのリンクを新しいウィンドウで開くことができます。この場合は標準ブラウザの右ク リック・メニューが表示されます。

### <span id="page-14-0"></span>**1.3.3. My Oracle Supportへの切替え**

My Oracle Supportは、Cloudサポートよりも多くの機能とサービスを提供します。My Oracle Supportに切り替えるには、ページの上部にある**「My Oracle Supportに切替え」**をクリックし ます。Cloudサポートに戻るには、My Oracle Supportページの上部にある**「Cloudサポートに 切替え」**をクリックします。

あるポータルから別のポータルに切り替えると、アプリケーションでは、現在のポータルが 優先ポータルであると想定されます。次回のログイン時には、My Oracle Supportサインイ ン・ページで他のポータルを指定しないかぎり、このポータルがデフォルトで表示されます。 キャッシュをクリアすると、デフォルトのポータルに戻ります。

### <span id="page-14-1"></span>**1.3.4. アクセシビリティのヒント**

大きなフォントや高コントラストを指定する場合、またはスクリーン・リーダーを使用している 場合は、「設定」タブから**「パーソナライズ」**を選択します。

#### **注意:**

ブラウザの設定ですでに大きいサイズのテキストを使用している場合は、Oracle Cloud Support内の特定 のHTMLページでのみ有効です。

- ブラウザで大きなテキストやズームを使用する場合、**「大きいフォントを使用する」**を選択し ます。
- ローカル・ワークステーションで高コントラスト設定を使用する場合、**「高コントラスト設定を 使用します」**を選択する必要があります。
- なんらかの支援テクノロジを使用する場合、**「スクリーン・リーダーを使用する」**を選択する 必要があります。

# <span id="page-15-0"></span>**1.3.5. ダウンロード用ドキュメントのファイル形式**

記事は主にHTMLまたはPDF形式で投稿されます。ソフトウェアはZIP形式で圧縮されます。 プラットフォーム固有のファイルでは、Oracle Cloud Supportで次の形式が使用される場合が あります。

- Macintosh BINHEX (.hqx)
- Macintosh Self-Extracting (.sea)
- Windows Archive (.zip)
- Windows Executable/Self-Extracting (.exe)
- UNIX Archive (.tar)
- UNIX Compressed (.Z)
- Adobe Portable Document Format(.pdf)

リンク項目(.hqx、.zipおよび.pdf)は、一般に、表示または使用するために追加のソフトウェア が必要です。リンクに従って必要なソフトウェアをダウンロードしてください。Oracleではこれら のソフトウェア・タイトルはサポートしていません。

<span id="page-15-1"></span>PDFファイルを表示するには、Acrobatビューアが必要です。

## **1.3.6. サポートされているブラウザ**

次のブラウザを使用してMy Oracle Supportにアクセスできます。

- Internet Explorer 8、9、10、11 (デスクトップ・バージョン。互換モードはサポートされません)
- Mozilla Firefox 33以上
- Chrome 39以上

**注意:**

次のリリースのMy Oracle Supportでは、Chrome 40以上のみがサポートされます。

- Safari 5、6、7
- Safari iOS 5, 6, 7(iPad $\oslash$  $\partial$ )

**注意:**

My Oracle Supportのリリース後にリリースされたブラウザのバージョンは、次のリリースのサポートで考 慮されます。

# <span id="page-16-0"></span>**1.3.7. OracleサポートとのWeb Conferencing**

Web Conferencingでは、E-Businessに対してリアルタイムのオンライン・コラボレーションが提 供され、社員、お客様およびパートナがあらゆるタイプの会議を一般的な多目的の環境で実 施できます。

セキュアなインターネット接続を使用すると、このWebベースの会議アプリケーションによっ て、Oracleサポート・エンジニアは会話やホワイトボードでコミュニケーションをとり、デスク トップやアプリケーションを共有してお客様と共同で問題を解決できます。会議セッション は、SRを担当するOracleサポート・エンジニアにより準備されます。

# <span id="page-16-1"></span>**1.3.8. パスワードのリセット**

オラクルのシングル・サインオンのパスワードをリセットする手順は、次のとおりです。

#### **注意:**

Oracleのシングル・サインオン・アカウントは、OTN、Oracle UniversityなどのOracleアプリケーションで使 用されます。

- 1. Oracle Cloud Supportのサインイン・ページで、**「ユーザーID/パスワードをお忘れです か。」**をクリックします。「パスワードのリセット」ページが表示されます。
- 2. Oracle Cloud Supportへのログインに使用する電子メール・アドレス(ユーザー名)を入力 し、**「リセット」**をクリックします。入力したアドレスに、一時的なパスワードと有効なリンクを 記載した電子メールが送信されます。
- 3. 検証リンクをクリックし、一時パスワードを入力します。
- 4. 表示されるページで、任意のパスワードを入力します。

## <span id="page-16-2"></span>**1.3.9. Oracle Global Customer Supportへの問合せ**

Oracle Global Customer Supportに問合せを行うには、「Oracle Global Customer Support Contacts Directory」にリストされている国の番号に電話してください。

<http://www.oracle.com/us/support/contact-068555.html>

カスタマ・サポートの電話メニューの詳細は、*Oracleサポートへの電話連絡*に関するドキュメ ントをダウンロードしてください。

[https://support.oracle.com/epmos/main/downloadattachmentprocessor?attachid=1448086.1:SUPPORT](https://support.oracle.com/epmos/main/downloadattachmentprocessor?attachid=1448086.1:SUPPORT_PHONE_MENU&clickstream=no) PHONE MENU&clickstream=no

# <span id="page-17-0"></span>**1.3.10. トラブルシューティング**

# <span id="page-17-1"></span>**1.3.10.1. Oracle Cloud Supportの使用中にエラーを受け取った場 合、どのように対処すればよいですか。**

エラーを受け取った場合は、次のようにします。

- Oracle Cloud Supportからサインアウトし、再度サインインします。
- 別のブラウザを試します。
- 問題が解決しない場合は、サービス・リクエストを作成するか、Oracleサポートに連絡して ください。詳細は、「 [Oracle Global Customer Supportへの問合せ](#page-16-2)」を参照してください。

# <span id="page-17-2"></span>**1.4. Micros製品を使用するカスタマ・ユーザー管理者**

MICROSサポートIDのカスタマ・ユーザー管理者(CUA)である場合、完全なMy Oracle Support環境でCUAタスクを実行する必要があります。右上に「My Oracle Supportに切替え」 リンクが表示され、そのリンクをクリックすると完全なMy Oracle Supportダッシュボードが表 示されます。My Oracle Supportダッシュボードに、Oracle Cloud Supportダッシュボードに戻 るための同様のリンクがあります。次回ログインしたときには、ログアウト時に使用していた My Oracle Support環境が開きます。

#### **関連項目:**

CUAタスクの詳細は、My Oracle Supportヘルプの「カスタマ・ユーザー管理者になる」を参照してくださ い:

[http://www.oracle.com/pls/topic/lookup?ctx=mos\\_en&id=MOSHP984](http://www.oracle.com/pls/topic/lookup?ctx=mos_en&id=MOSHP984)

# **ダッシュボード**

<span id="page-18-0"></span>このドキュメントの内容は次のとおりです。

- [サイト・アラートと「通知」領域](#page-18-1)
- [サービス・リクエストの表示](#page-18-2)
- [サービス・リクエストの作成](#page-19-0)

#### **注意:**

サービス・リクエスト・ページを使用して、SRを作成、表示、更新、およびクローズできます。サービス・リク エストの詳細は、「4章「*[サービス・リクエスト](#page-24-0)* 」」のヘルプを参照してください。

# <span id="page-18-1"></span>**2.1. サイト・アラートと「通知」領域**

ダッシュボード・ページには、スケジュール済の停止またはスケジュール外の停止について ポータル・ユーザーに警告する「通知」セクションがあります。アラートには詳細なドキュメント へのハイパーリンクが含まれることもあります。アラート・ボックスは、アクティブなアラートの 間、または将来的な停止がスケジュールされている場合に表示されます。

# <span id="page-18-2"></span>**2.2. サービス・リクエストの表示**

ダッシュボード・ページには、サービス・リクエスト(SR)のグループへのリンクがあります。SR は、「サービス・リクエスト(個人)」または「会社のサービス・リクエスト」の下でグループ化さ れています。「サービス・リクエスト(個人)」リージョンには、現在プロファイルにあるサポート ID (SI)に対して作成された、オープンしているすべてのSRがリストされます。「会社のサービ ス・リクエスト」リージョンには、プロファイルにリストされているSIのすべてのユーザーによっ て記録された、オープンしているすべてのSRがリストされます。

SRは次のように分類されます。

- Oracle作業中 Oracle Supportからのアクションを待機しているSR。
- 確認が必要 カスタマからのアクションを待機しているSR。
- オープン ステータスが「Oracle作業中」または「確認が必要」のすべてのSR。

• サービス・タイプおよびサービス名(オープンSR)、または製品(MICROSユーザー用)

ダッシュボード・ページの番号のいずれかをクリックすると、Cloudサポートでは、選択によっ てフィルタされたサービス・リクエスト・ページが開きます。

たとえば、「サービス・リクエスト(個人)」の「オープン」の隣にある番号を選択すると、サービ ス・リクエスト・ページでは、作成したすべてのオープンSRが表示されます。「オープン・リクエ スト」列の番号をクリックすると、サービス・リクエスト・ページでは選択したサービス・タイプ でサービス名のオープンSRが表示されます。

詳細は、「[「サービス・リクエストの作成」](#page-26-1)」を参照してください。

# <span id="page-19-0"></span>**2.3. サービス・リクエストの作成**

SRを作成する手順は、次のとおりです。

- ダッシュボード・ページの下部にある**「サービス・リクエストの作成」**をクリックします。
- 「サービス・リクエスト(個人)」または「会社のサービス・リクエスト」リージョンにある**「サー ビス・リクエストの作成」**列のアイコンをクリックします。これを行うと、アイコンを含む行にあ るサービス・タイプの高レベルの情報がSRテンプレートに移入されます。

詳細は、「[「サービス・リクエストの作成」](#page-26-1)」を参照してください。

# **ナレッジ**

<span id="page-20-0"></span>このドキュメントの内容は次のとおりです。

- [ナレッジ・ページの概要](#page-20-1)
- [ドキュメントの検索](#page-20-2)
- [ドキュメントの表示](#page-21-1)
- [多言語ナレッジ・ベース・サポート](#page-22-0)

# <span id="page-20-1"></span>**3.1. ナレッジ・ページの概要**

ナレッジ・ページを使用すると、豊富なOracleナレッジ・ベースにアクセスできます。単語また はフレーズを入力してドキュメントを検索し、その後、返されたドキュメントのリストをフィルタ できます。

# <span id="page-20-2"></span>**3.2. ドキュメントの検索**

ドキュメントを検索する手順は、次のとおりです。

- 1. **「ナレッジの検索」**ボックスで単語またはフレーズを入力します。
- 2. 次の操作を1つ実行します。
	- フィルタを選択します。

Cloudサポートでは、選択したサービス・フィルタに関連するドキュメントがすべて検索 されます。プロファイル内のSIに関連付けられているクラウド製品によって、サービス・ フィルタのリストが特定されます。

• 拡大鏡アイコンをクリックします。

Cloudサポートでは、サブスクライブするサービスに関連するドキュメントがすべて検索 されます(**自分のサービス(すべて)**)。

基準を満たすドキュメントのリストが表示されます。返された結果の数はリストの上部に 表示されます。

- 3. さらに詳細な検索を行うか、または結果を変更するには、フィルタを選択します。
- 4. 次のページの結果を表示するには、リストの下部にある**「次へ」**をクリックします。

ドキュメント・リストが長くて1ページにおさまらない場合、**「次へ」**ボタンが表示されます。

### <span id="page-21-0"></span>**3.2.1. 検索フィルタについて**

ナレッジ・ページには、次の3つのタイプの検索フィルタが含まれています。

- **自分のサービス(すべて)** このフィルタを選択すると、サブスクライブするOracle Cloud Servicesに関するすべてのドキュメントが表示されます。
- **個々のサービス・フィルタ**  たとえば、Oracle Social Networkクラウド・サービス、Oracle Databaseクラウド・サービスなどです。これらのフィルタのいずれかを選択すると、選択した サービスに関連するドキュメントのみが表示されます。
- **すべてのナレッジ** このフィルタを選択すると、基準を満たす、ナレッジ・ベースのすべての ドキュメントが表示されます。これには、サブスクライブされていないサービスに関するド キュメントが含まれることがあります。

サブスクライブされているサービスの数によっては、フィルタ・リストの右側に青い矢印が表 示されることがあります。この矢印をクリックすると、さらにフィルタが表示されます。**「すべて のナレッジ」**フィルタは、このリストの最後の項目です。

# <span id="page-21-1"></span>**3.3. ドキュメントの表示**

ドキュメント・タイトルのリンクを選択すると、そのドキュメントが表示されます。分割された画 面にドキュメントが表示されます。画面の右側のドキュメント・ビューアにドキュメントの内容 が表示され、左側に現在のドキュメントのリストが表示されます。新しいタブまたはウィンドウ でドキュメントを開くには、結果リスト内のドキュメント・タイトルを右クリックします。これを行う と、分割ビューアなしでドキュメントが開かれ、幅の広い画面で内容が表示されます。

ドキュメントの現在のリストは最後の検索での結果リストです。検索条件や結果セットが表示 されている画面に戻るには、**「結果に戻る」**をクリックします。

ドキュメント・ビューアには次のものが表示されます:

- ドキュメント・タイプ、ドキュメント・タイトル、ドキュメントID、変更日付および**「コメント」**リン ク
- ドキュメントの本文テキスト。通常、本文テキストには次のセクションがあります。
- **このドキュメントの内容**では、ドキュメント内のメイン・セクションへのナビゲーションを有 効化します。
- **「適用先」**には、ドキュメントで適用する製品、製品バージョンおよびプラットフォームの リストが含まれます。製品バージョンでは、単一のバージョンのみがリストされている場 合、そのバージョンとそれ以降のすべてのバージョンに該当するドキュメントになります。 バージョン範囲がリストされている場合、ドキュメントは指定した範囲内のすべてのバー ジョンに適用します。
- ドキュメントのボディ・セクションは、各ドキュメント・タイプで異なります。
- **「関連」**には次のものがリストされます。
	- › ドキュメントが適用する製品。この場合、製品は製品階層を使用して表示します。たと えば、**「Oracle E-Business Suite」**を選択してから、**Financial Management**を選択し、 次に**Travel and Expense**を選択し、次に**Internet Expenses**を選択します。
	- › ドキュメントにタグ付けされたキーワード。
- **「コメント」**リンク。ドキュメントにコメントがある場合は、このリンクをクリックするとコメントが 表示されます。

# <span id="page-22-0"></span>**3.4. 多言語ナレッジ・ベース・サポート**

Oracle Cloud Supportは、簡体字中国語、日本語および韓国語によるローカル言語のナレッ ジ・ベースをサポートします。現在は少数の重要なドキュメントのみが翻訳されていますが、 徐々にその数を増やしていく予定です。

ドキュメントの翻訳が存在する場合、1つ以上のリンクが英語版のドキュメントの下部に表示 されます。翻訳されたドキュメントを参照するには、該当するリンクをクリックします。

最初のサインイン・ウィンドウまたは**「設定」**→**「パーソナライズ」**ウィンドウの「言語」メニュー で簡体字中国語、日本語または韓国語を選択すると、選択した言語のドキュメントのナレッ ジ・ベースを検索できます。検索には、指定した言語および英語のナレッジ・ベースのドキュメ ントが含まれます。

# **サービス・リクエスト**

<span id="page-24-0"></span>このドキュメントの内容は次のとおりです。

- [サービス・リクエストの表示](#page-24-1)
- [サービス・リクエストの作成](#page-26-1)
- [サービス・リクエストの操作](#page-27-1)

# <span id="page-24-2"></span><span id="page-24-1"></span>**4.1. サービス・リクエストの表示**

### **4.1.1. サービス・リクエスト・ページとは何ですか。**

サービス・リクエスト・ページにはフィルタが提供され、これを使用すると、必要なサービス・リ クエスト(SR)を表示できます。**「SR番号」**列のリンクをクリックすると、お使いのブラウザおよ び構成設定に従って、新しいタブまたはウィンドウでSRがオープンします。

## <span id="page-24-3"></span>**4.1.2. 各SRステータスとは何ですか。**

SRには、次のいずれかのステータスがあります。

- 確認が必要 OracleサポートはユーザーがSRを更新するのを待機しています。
- Oracle作業中 OracleサポートがSRの作業を行っています。
- クローズ済 SRはクローズしており、作業されることはありません。

### <span id="page-24-4"></span>**4.1.3. どのようにSRをフィルタしますか。**

サービス・リクエスト・ページでSRをフィルタするには、次のオプションから選択します。

- **サービス・タイプ**、**サービス名**または**製品**(MICROSユーザー用)。
- **ステータス**。「ステータス」メニューから「オープン」を選択すると、ステータスが「Oracle作 業中」または「確認が必要」のSRがリストされます。
- **最終更新**。表示されるSRを制限するには、**「先週」**、**「先月」**または**「昨年」**を選択します。選 択された期間内のSRが表示されます。

• **自分で作成**。このオプションを選択すると、自分で作成したSRのみが表示されます。

SR表を列でソートするには、列名の隣にある上向き矢印または下向き矢印をクリックします。 矢印を表示するには列名の上にマウスを置きます。

#### <span id="page-25-0"></span>**4.1.4. 各重大度の分類は何を意味しますか。**

SRおよびバグの分類は次のいずれかです。

• 重大度1 - 基幹操作のサービスが完全に失われ、作業を正常に続けられません。

**注意:**

詳細は、次のURLで重大度1のサービス・リクエスト管理に関する項を参照してください。

<https://support.oracle.com/rs?type=doc&id=1495338.1>

- 重大度2 サービスまたはリソースが大幅に失われているか低下しています。
- 重大度3 サービスまたはリソースの損失は軽度です。
- 重大度4 この時点で低下している作業はなく、情報がリクエストまたはレポートされてい ます。

SRまたはバグの重大度は、業務への影響を反映します。緊急度は、業務上の問題の解決に 必要な時間枠を反映します。2日以内に解決する必要のある重大度2の問題の優先順位は、 重大度1の問題と同じではありません。問題と解決の時系列についてOracleサポート・エンジ ニアと話し合い、エンジニアが業務への影響を理解し、適切な重大度レベルが確立されるよ うにしてください。

実際の業務への影響が変わった場合には、重大度を変更してかまいません。お客様の組 織、Global Customer Support、およびOracleサポートのその他すべてのユーザーにとって、重 大度レベルが業務への実際の影響を反映していることが重要です。

#### **関連項目:**

Oracleサポート・ポリシーの詳細は、次のURLのテクニカル・サポート・ポリシーを参照してください。

<http://www.oracle.com/us/support/policies/index.html>

#### <span id="page-25-1"></span>**4.1.5. サービス・タイプ、サービス名または製品とは何ですか。**

サービス・タイプは、会社がサブスクライブしたサービスまたは製品のタイプです。サービス 名は、サービスまたは製品が実行しているインスタンスです。MICROSユーザーの場合、これ らは会社が購入した製品です。

# <span id="page-26-0"></span>**4.1.6. どうしてSRが見つからないのですか。**

Oracle Cloud Supportポータルは、クラウド・サービスおよびMICROSの製品に関連付けられ ているSRを表示します。Oracle Cloud SupportでSRが表示されない場合、製品が内部で変更 され、クラウド・サービス製品またはMICROS製品に関連付けられていない可能性がありま す。この場合、My Oracle SupportでSRを表示できます。

My Oracle Supportに切り替えるには、ページの上部にある**「My Oracle Supportに切替 え」**をクリックします。Cloudサポートに戻るには、My Oracle Supportページの上部にあ る**「Cloudサポートに切替え」**をクリックします。

# <span id="page-26-2"></span><span id="page-26-1"></span>**4.2. サービス・リクエストの作成**

### **4.2.1. SRはどのようにして作成するのですか。**

SRを作成するには、サービス・リクエスト・ページの下部で**「サービス・リクエストの作成」**をク リックします。

#### **注意:**

ダッシュボード・ページからSRを作成することもできます。

サービス・リクエストの作成ウィザードを使用すると、SRの作成プロセスを実行できます。最 初のページで必要な情報を入力すると、SRを送信するオプションや、Oracleサポートが問題 を理解したり、迅速に解決するのに役立つ情報を指定するオプションが表示されます。追加 の情報の指定およびSRへのドキュメントの添付を行うには、**「次へ」**をクリックします。また、SR を作成するには、**「送信」**をクリックします。

#### **注意:**

プロファイルのサポートID (SI)のいずれにもSR作成権限がない場合、**「SRの作成」**ボタンは無効になっ ています。

## <span id="page-26-3"></span>**4.2.2. 優先連絡方法とは何ですか。**

SRを操作するには、次の優先連絡方法を使用できます。

- Web (My Oracle Supportを使用)
- 電話
- 電子メール

推奨されるのはWebによる連絡で、Oracleサポートとのセキュアな連絡が円滑に行われま す。ただし、サービス・リクエスト詳細を電子メールで受け取るには、連絡方法として**「電子 メール」**を選択する必要があります。

### <span id="page-27-0"></span>**4.2.3. 電子メールによるSR詳細とは何ですか。**

主連絡先としてリストされているSRが更新されると、電子メール通知が届きます。通知には Oracle Cloud SupportページのSRサインインへのリンクが含まれ、そのリンク先でSR詳細を 見ることができます。

ただし、連絡方法として「電子メール」を選択した場合、電子メールでSR更新の詳細を(SRロ グへのリンクに加えて)受信します。実際の更新を電子メールで送信するのは、Oracle Cloud Supportにログインして更新を確認することに比べると、安全ではありません。

#### **注意:**

「サービス・リクエストの作成」でこのオプションを使用可能にする前に、サポートID (SI)のカスタマ・ユー ザー管理者(CUA)から承認を得ておく必要があります。

CUAの承認後、次のようにします。

- 1. My Oracle Supportに切り替えます。
- 2. 「設定」タブで、**「アカウント」**を選択します。
- 3. 「サポートID」表で、自分のSRに関する更新をすべて電子メールで送信する各SIの**「SR の詳細」**列にあるボックスを選択します。

# <span id="page-27-2"></span><span id="page-27-1"></span>**4.3. サービス・リクエストの操作**

#### **4.3.1. SRはどのようにして更新するのですか。**

SRを更新する手順は、次のとおりです。

- 1. **「SR番号」**列にあるリンクをクリックします。
- 2. サービス・リクエストの管理ウィンドウで、**「更新の追加」**をクリックします。
- 3. 「更新の詳細」ボックスに追加する情報を入力し、**「適用」**をクリックします。

#### <span id="page-27-3"></span>**4.3.2. SRはどのようにしてクローズするのですか。**

SRをクローズする手順は、次のとおりです。

- 1. **「SR番号」**列にあるリンクをクリックします。
- 2. サービス・リクエストの管理ウィンドウで、**「サービス・リクエストのクローズ」**をクリックしま す。
- 3. SRをクローズする理由を選択し、**「更新の詳細」**ボックスに詳細を入力してから、**「適 用」**をクリックします。

SRをクローズするリクエストがOracleサポートに送信されます。SRの状態は「クローズ - リク エスト済 に変更されます。

#### **注意:**

「クローズ - リクエスト済」になったSRステータスを変更する場合、Oracleサポートにリクエストをクローズ しないように依頼するノートを付けてSRを更新できます。SRのクローズ後、**「サービス・リクエストの再オー プン」**をクリックして、これを再オープンします。

#### <span id="page-28-0"></span>**4.3.3. ファイルはどのようにしてアップロードするのですか。**

ファイルをSRにアップロードする手順は、次のとおりです。

- 1. 次の操作を1つ実行します。
	- 既存のSRにファイルをアップロードするには、SRリージョンの1つでSRへのリンクをク リックし、**「添付ファイルの追加」**をクリックします。
	- SRの作成中にファイルをアップロードするには、ステップ3「サービス・リクエスト・ウィ ザードの詳細」で**「添付」**をクリックします。

前の手順で選択した製品と問題のタイプに基づいて推奨されるファイルをアップロード したり、Oracleサポートが問題を解決するために役立つ他のファイルをダウンロードできま す。

- 2. 添付ファイルの追加ウィンドウで、**「ファイルの選択」**をクリックし、添付するファイルを選 択してから、**「オープン」**をクリックします。
- 3. 添付ファイルの追加ウィンドウで、**「ファイルの添付」**をクリックします。

#### **注意:**

2GBを超えるファイル、あるいはExplorer、CORESまたはその他のSun診断ファイルのアップロードの詳細 は、ナレッジ・ドキュメント「Oracleへのデータのアップロード方法」を参照してください。

<https://support.oracle.com/rs?type=doc&id=>

パスワードで保護されたファイルはアップロードされません。

# <span id="page-29-0"></span>**4.3.4. アップロードしたファイルはどのようにして表示するので すか。**

SRにアップロードしたファイルを表示する手順は、次のとおりです。

- 1. SRのリンクをクリックします。
- 2. 「添付ファイル」セクションで、次の操作を実行します。
	- アップロードされたファイルが1つしかない場合、ファイル名をクリックします。
	- アップロードされたファイルが複数ある場合、**「添付ファイルの表示」**をクリックしてか ら、表示するファイルをクリックします。

# <span id="page-29-1"></span>**4.3.5. アップロードしたファイルはどのようにして削除するので すか。**

SRにアップロードしたファイルを削除する手順は、次のとおりです。

- 1. SRのリンクをクリックします。
- 2. 「サマリー」パネルで次の手順を実行します:
	- アップロードされたファイルが1つしかない場合、ファイル名の横の「x」をクリックしま す。
	- アップロードされたファイルが複数ある場合、**「添付ファイルの表示」**をクリックしてか ら、削除するファイルの横の「x」をクリックします。
- 3. 確認ウィンドウで、**「OK」**をクリックします。

# **コミュニティ**

<span id="page-30-0"></span>Oracle Cloud - コミュニティは、情報の共有、質問や回答の投稿、Oracleの製品、サービス、 関連テクノロジに関する提案の提供を行うマルチチャネルの対話型コミュニティです。

上位3つのクラウド・サービス・コミュニティのボタンは、ページの上部にリストされます。他の クラウド・サービスのコミュニティのボタンは、上位3つのクラウド・サービス・セクションにアル ファベット順にリストされます。

コミュニティに移動するには、ボタンをクリックします。

コミュニティの詳細は、My Oracle Supportコミュニティのヘルプを参照してください。